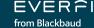

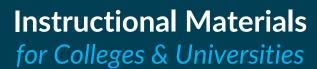

Begin sharing the *Accounting Careers*: *Limitless Opportunities* digital program with students seamlessly by following the instructions below.

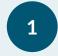

### SHARE YOUR CLASS CODE

Print the *Quick Start Guide* on page 2 to provide students with instructions on how to log onto the EVERFI platform and join your class using the unique classroom registration code.

2

### **EXTEND THE LEARNING BEYOND THE SCREEN**

Access planning resources and supplemental instructional materials such as a course discussion guide, offline lesson plans, and curriculum guides that help reinforce content covered by the digital course.

## **Course Outline**

Review the components of the course and student learning objectives.

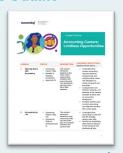

Click the image title to download each resource!

## **Curriculum Guide**

Share a detailed outline on the course structure and implementation.

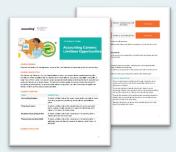

## **Discussion Guide**

Share the course infographic to help provide students with an easy-to-understand overview of the course.

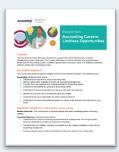

Leverage turnkey lesson plans designed to build off each of the two learning modules in the

course.

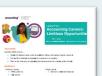

**Lesson Plans** 

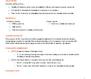

Module 1 Lesson Plan

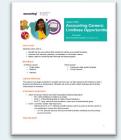

Module 2 Lesson Plan

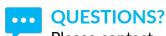

Please contact AccountingPlus@everfi.com

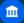

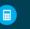

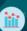

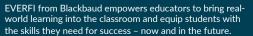

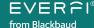

# **Quick Start Guide**

for students

# Visit EVERFI.COM/Student to begin

**Class Code:** 

1a271dba

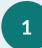

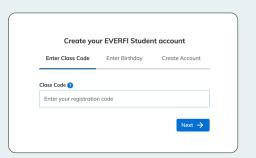

## **CREATE YOUR ACCOUNT**

In your web browser, visit everfi.com/student and enter your class registration code (highlighted in yellow above).

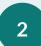

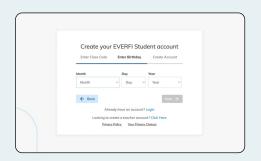

## **CREATE YOUR ACCOUNT**

Enter your birthday and then click "Next." To complete your setup, create a username and password. Now click "Create Account." You're in! If you already have an EVERFI account, simply click "Login"

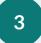

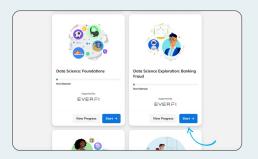

## **GET STARTED**

Click "Start" on the Accounting Careers: Limitless Opportunities course. Make sure your volume is on throughout the course.

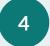

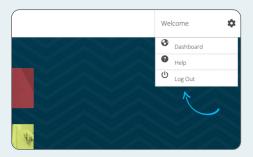

## **NEXT TIME**

When your class is over, go to the Settings icon on the top right corner of your screen and click "Log Out." Your progress will be saved. Next time, log back in and click "Continue" to resume.

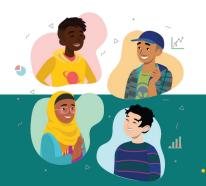

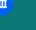

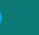

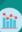

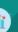